# **SIPPMAS**

Sistem Informasi Penelitian dan Pengabdian Masyarakat

# PANDUAN PENGGUNAAN APLIKASI SIP**P**MAS v.1.0

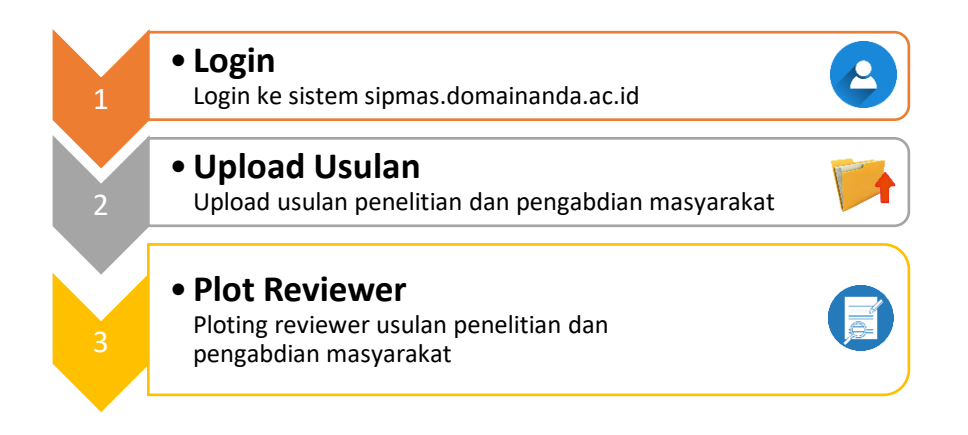

<span id="page-1-0"></span>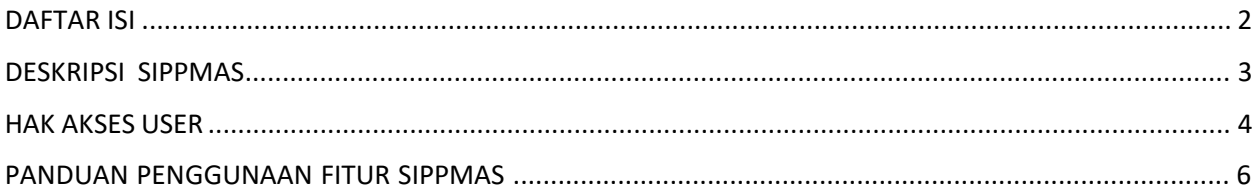

# **DESKRIPSI SIPPMAS**

<span id="page-2-0"></span>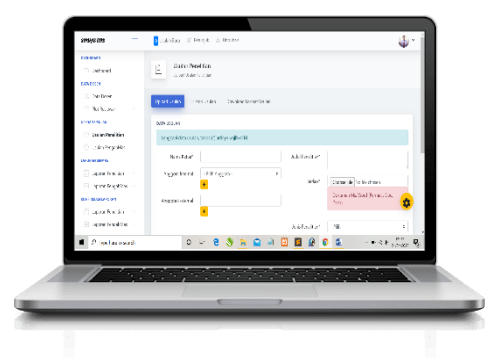

Sistem Informasi Penelitian dan Pengabdian Masyarakat Universitas (SIPPMAS) merupakan system informasi yang membantu manajemen penelitian dan pengabdian masyarakat di Universitas. Sistem ini membantu proses pengajuan usulan sampai dengan laporan akhir penelitian dan pengabdian masyarakat. Dengan SIPPMAS ini di harapkan proses pengajuan dan seleksi proposal, monitoring dan evaluasi pelaksanaan, hingga pelaporan hasil kegiatan dapat dikelola secara transparan, efisiens dan akuntabel. Sistem ini juga di desain untuk meminimalkan kendala waktu dan jarak serta memaksimalkan tingkat partisipasi seluruh sivitas akademika. Untuk itu, SIPPMAS dibangun sebagai sebuah sistem informasi berbasis web sehingga dapat diakses oleh siapapun, kapanpun, dan darimanapun

<span id="page-3-0"></span>Hak akses di SIPMAS terdiri dari 5 (lima) level, antara lain: admin, pimpinan, operator, dosen dan reviewer. Masing- masing level memiliki hak akses yang berbeda. Berikut hak akses dari setiap user di setiap levelnya:

#### **1) Admin**

Level ini memiliki kedudukan tertinggi di dalam akses system ini. User dengan level ini dapat mengakses semua fitur yang tersedia. Fitur yang dapat di akses oleh user ini antara lain: manajamen admin, manajemen berita, cek riwayat pengunjung, upload file unduhan, menambahkan petunjuk penggunaan dan semua fitur yang di akses oleh operator.

#### **2) Pimpinan**

Level ini memiliki kedudukan kedua setelah admin. User ini sama seperti admin dapat mengakses semua fitur. Bedanya dengan admin adalah user ini hanya bisa melihat tanpa bisa melakukan aksi input, edit dan hapus.

#### **3) Operator**

Di bawah level pimpinan ada operator. Operator mempunyai hak akses melakukan konfirmasi terhadap laporan laporan yang di lakukan oleh dosen. Beberapa laporan yang harus melalui persetujuan operator yaitu: laporan Usulan penelitian dan pengabdian masyarakat, laporan kemajuan penelitian dan pengabdian masyarakat dan laporan akhir penelitian dan pengabdian masyarakat. Selain melakukan konfirmasi operator juga dapat melakukan ploting reviewer, akses manajemen berita, upload unduhan dan berbagai fitur yang dapat di akses oleh level dosen.

#### **4) Dosen/ Pengusul**

Level selajutnya adalah level dosen. User dengan level ini dapat mengakses fitur di SIPMAS, yaitu: Upload Usulan penelitian dan pengabdian masyarakat, upload laporan kemajuan penelitian dan pengabdian masyarakat dan upload laporan akhir penelitian dan pengabdian masyarakat. Selain fitur yang di sebutkan user dengan level ini dapat mengakses daftar unduh, petunjuk upload usulan dan upload hasil reviewer.

# **5) Reviewer**

Level terakhir adalah level reviewer, dalam hal ini adalah reviewer dari luar universitas. Level ini hanya bisa melihat fitur plot reviewer, dimana akses yang dilakukan adalah memberikan tanggapan terkait dengan Usulan yang telah di upload oleh pengusul, dalam hal ini adalah dosen universitas.

<span id="page-5-0"></span>SIPPMAS dibangun secara modular dan bertahap untuk mengakomodasi berbagai fitur yang secara fungsional menyediakan fasilitas untuk pengelolaan berbagai kegiatan di lingkungan kampus universitas. Adapun fitur dan penggunaan fitur yang tersedia di SIPPMAS adalah sebagai berikut:

#### **FITUR UTAMA**

**1. Otentikasi** 

Halaman pertama yang di jumpai setelah mengakses [https://sip](https://sipmas.uhb.ac.id/)pmas.domainanda.ac.id/ adalah halaman otentikasi. Otentikasi adalah proses verifikasi apakah seseorang itu adalah orang yang berhak masuk ke halaman dashboard. Proses verifikasi di haruskan login dengan memasukkan username/ email dan password yang telah di daftarkan. Jika user belum melakukan pendaftaran maka user di haruskan mengisi data pendaftaran yang di sediakan di tab register. Berikut proses register dan login di SIPPMAS.

- **1)** Register
	- Klik tab register
	- Lengkapi data, pastikan Email yang di input adalah email aktif
	- Isi dengan tanda (-) jika tidak ada data yang bisa di inputkan
	- Klik register untuk menyimpan data
	- **Selesai**

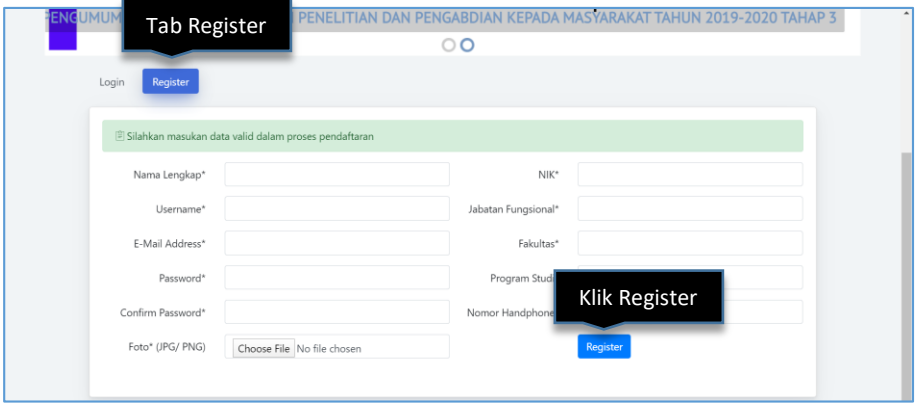

# **2)** Login

- Klik tab login
- Masukan username/ email dan password yang sudah di daftarkan
- Klik remember me untuk pengingat password
- Klik Forget Your Password? Jika anda lupa dengan password yang di daftarkan
- Klik login
- Selesai

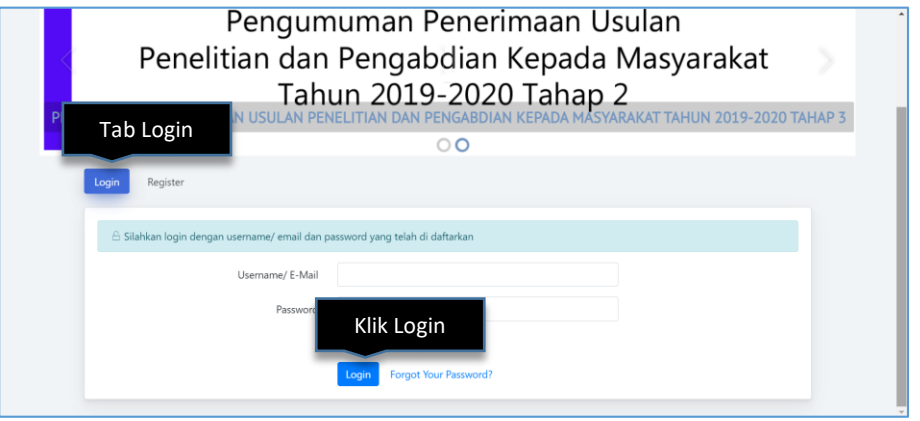

# **2. Dashboard**

Setelah login halaman awal yang di tampilkan adalah halaman dashboard. Halaman dashboard menampilkan data total Usulan Penelitian dan Pengabdian Masyarakat yang di ajukan. Data di sajikan dalam bentuk label dan grafik. Selain itu halaman dashboard juga menampilkan daftar Usulan baru secara update. Tampilan halaman dashboard bisa di lihat pada gambar berikut:

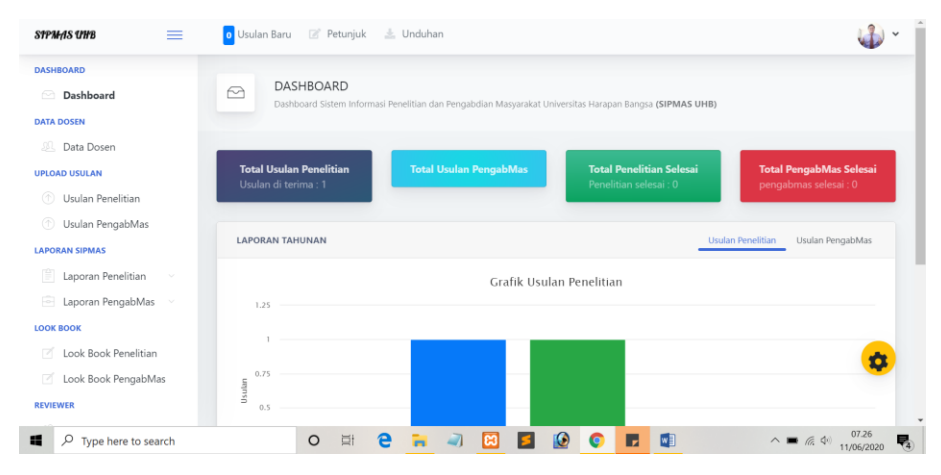

# **3. Data Dosen**

Data dosen di gunakan untuk manajemen data dosen, seperti menambahkan, mengedit dan mengahapus. Untuk manajemen data dosen langkah yang di lakukan adalah sebagai berikut:

- Login **SIPPMAS**
- Klik menu **Data Dosen**
- Klik tombol **Tambah Dosen**

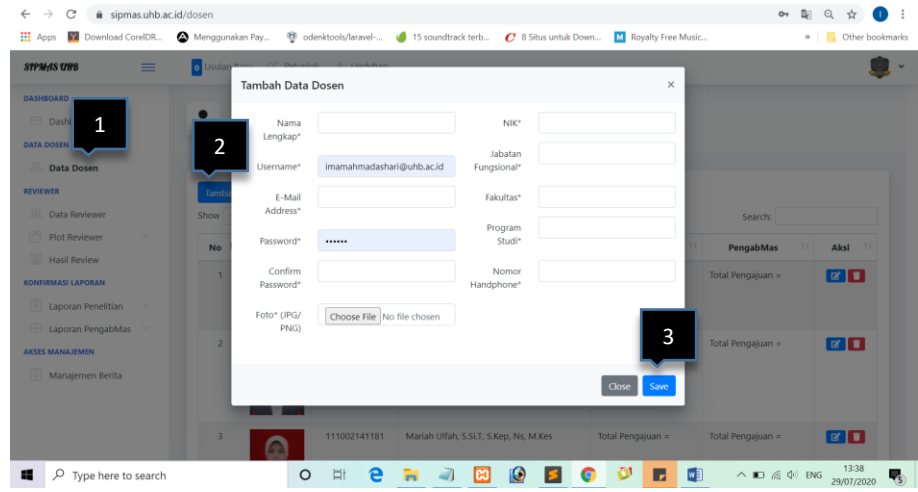

- Isi Form Isian
- Klik **Simpan**

Untuk edit data dosen klik icon edit di kolom aksi

Untuk menghapus data dosen klik icon hapus di kolom aksi

### **4. Reviewer**

#### **a) Tambah Reviewer**

Data reviewer adalah data user yang melakukan review terhadap Usulan Penelitian dan Pengabdian Masyarakat. Selain Usulan, reviewer juga bertanggung jawab melakukan review terhadap laporan kemajuan dan pengabdian masyarakat. Untuk menambah data reviewer langkah yang di lakukan adalah sebagai berikut:

- Login **SIPPMAS**
- Klik menu **Data Reviewer**
- Klik tombol **Tambah**

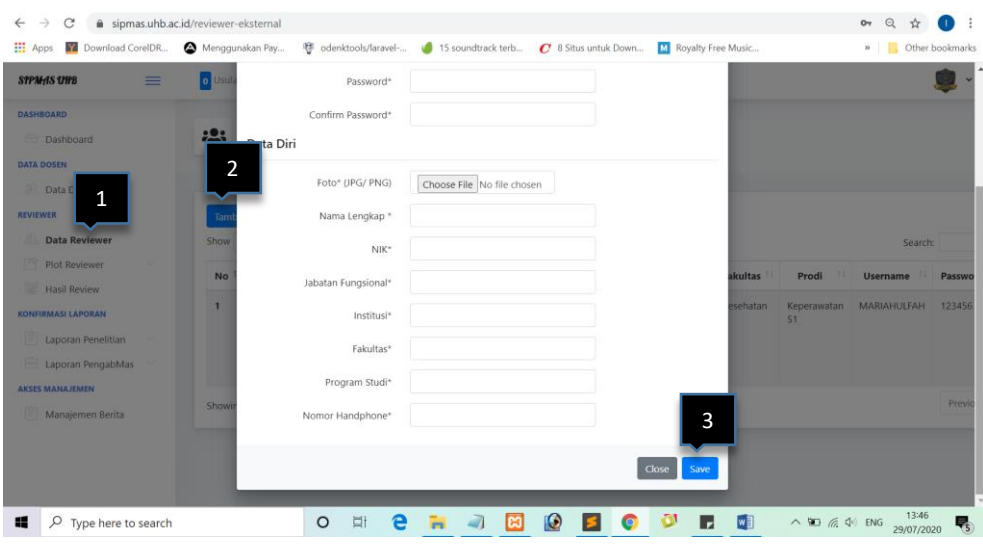

- Isi Form Isian
- Klik **Simpan**

Untuk edit data reviewer klik icon edit di kolom aksi

Untuk menghapus data reviewer klik icon hapus di kolom aksi

# **b) Plot Reviewer Usulan**

Langkah plot reviewer Usulan adalah sebagai berikut:

- Login **SIPPMAS**
- Klik menu **Plot Reviewer Plot Reviewer Usulan**

Klik tombol **Ploting Penelitian untuk Ploting Usulan Penelitian**

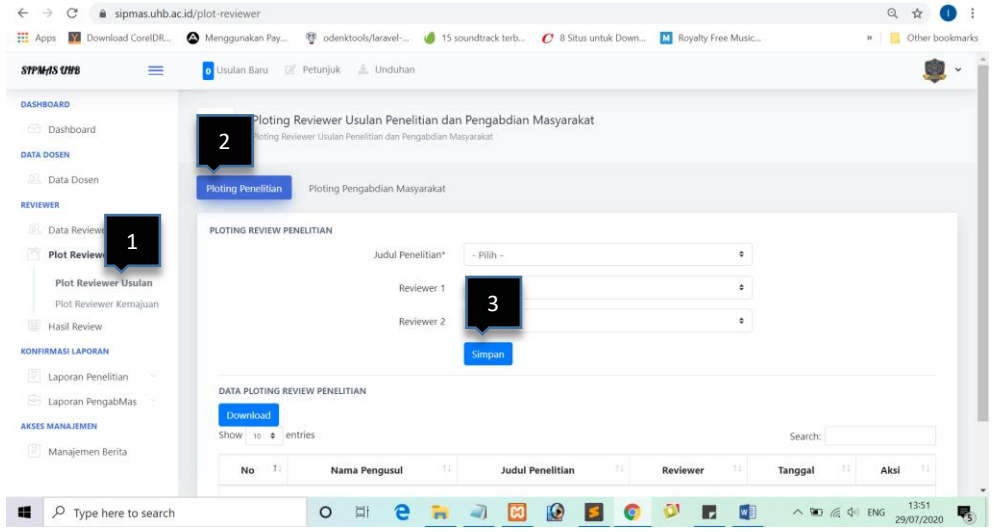

- Isi form isian
- Klik **simpan**

Klik tombol **Ploting Pengabdian Masyarakat untuk Ploting Usulan Pengabdian Masyarakat**

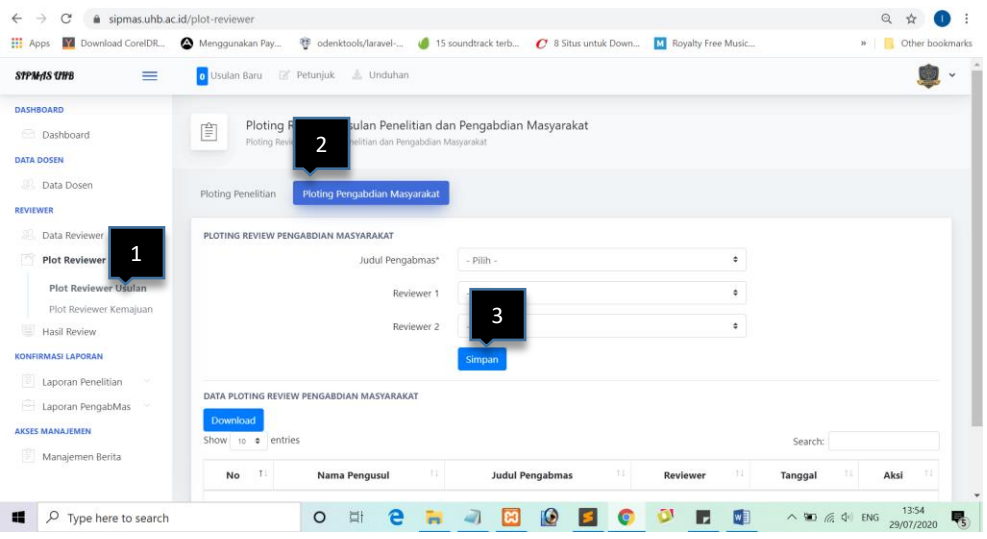

- Isi form isian
- Klik **simpan**

### **c) Plot Reviewer Kemajuan**

Langkah plot reviewer Usulan adalah sebagai berikut:

- Login **SIPPMAS**
- Klik menu **Plot Reviewer Plot Reviewer Kemajuan**

Klik tombol **Ploting Penelitian untuk Ploting Laporan Kemajuan Penelitian**

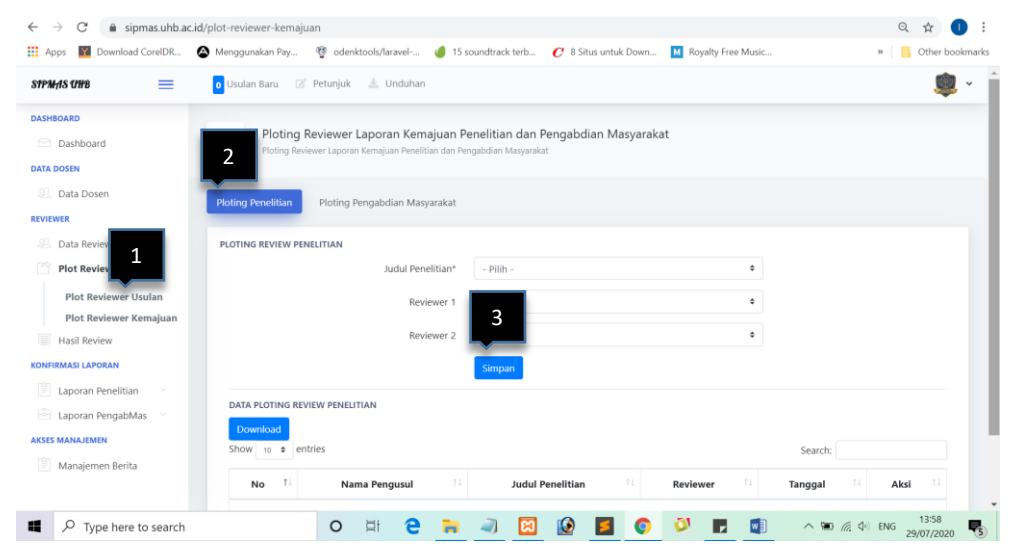

- Isi form isian
- Klik **simpan**

Klik tombol **Ploting Pengabdian Masyarakat untuk Ploting Laporan Kemajuan Pengabdian Masyarakat**

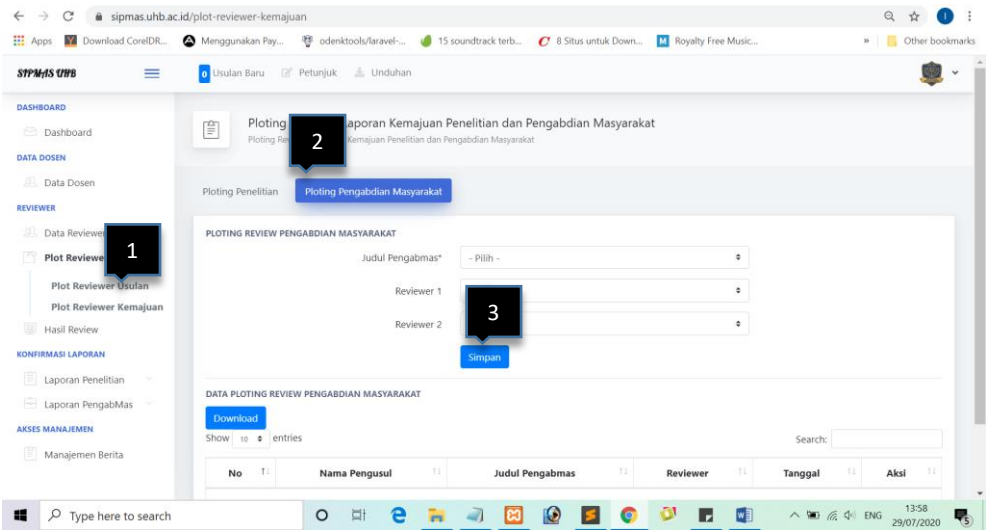

- Isi form isian
- Klik **simpan**

#### **d) Hasil Review**

Untuk melihat hasil reviewer yang dilakukan adalah sebagai berikut:

- Login SIPPMAS
- Klik menu Hasil Review
- Tab tombol Daftar Review Penelitian untuk melihat hasil review penelitian

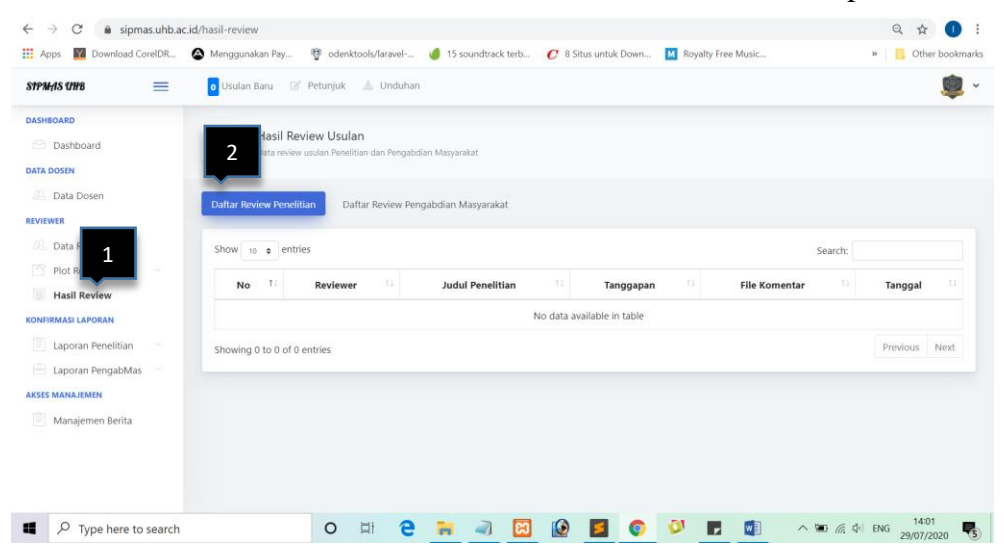

- Tab tombol Daftar Review Pengabdian Masyarakat untuk melihat hasil review Pengabdian Masyarakat

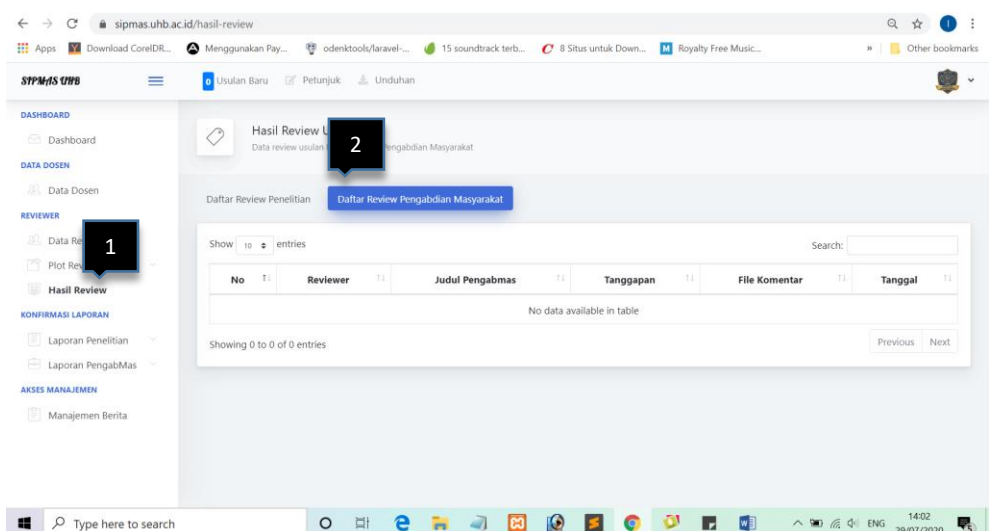

# **5. Konfirmasi Penelitian**

# **a) Konfirmasi Usulan Baru**

Untuk melakukan Konfirmasi Usulan Baru langkah yang dilakukan adalah sebagai berikut:

- Login SIPPMAS
- Klik menu Konfirmasi Usulan Baru

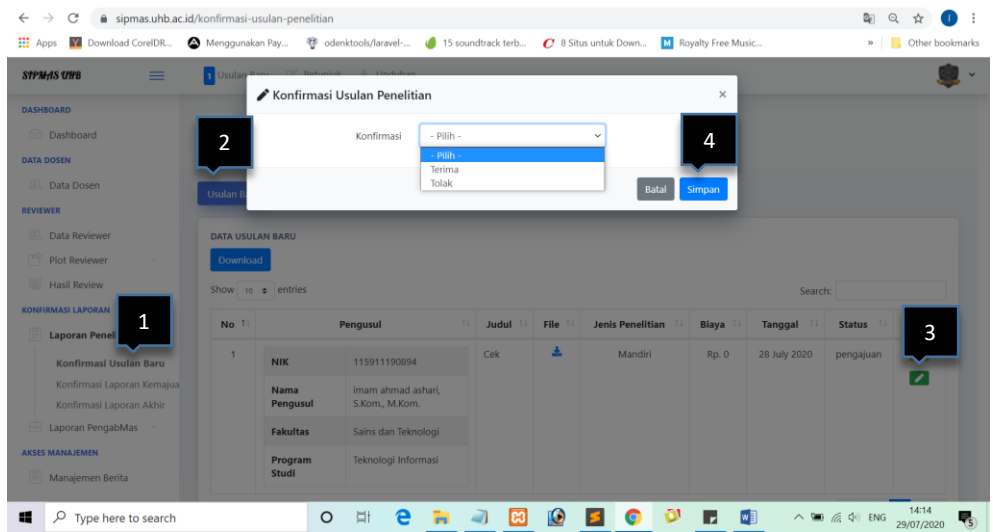

- Tab Tombol Usulan Baru
- Klik aksi **P** pada judul Usulan
- Pilih konfirmasi tolak tau terima
- Klik Simpan

# **b) Konfirmasi Laporan Kemajuan**

Untuk melakukan Konfirmasi Laporan Kemajuan langkah yang dilakukan adalah sebagai berikut:

- Login **SIPPMAS**
- Klik menu **Konfirmasi Laporan Kemajuan**

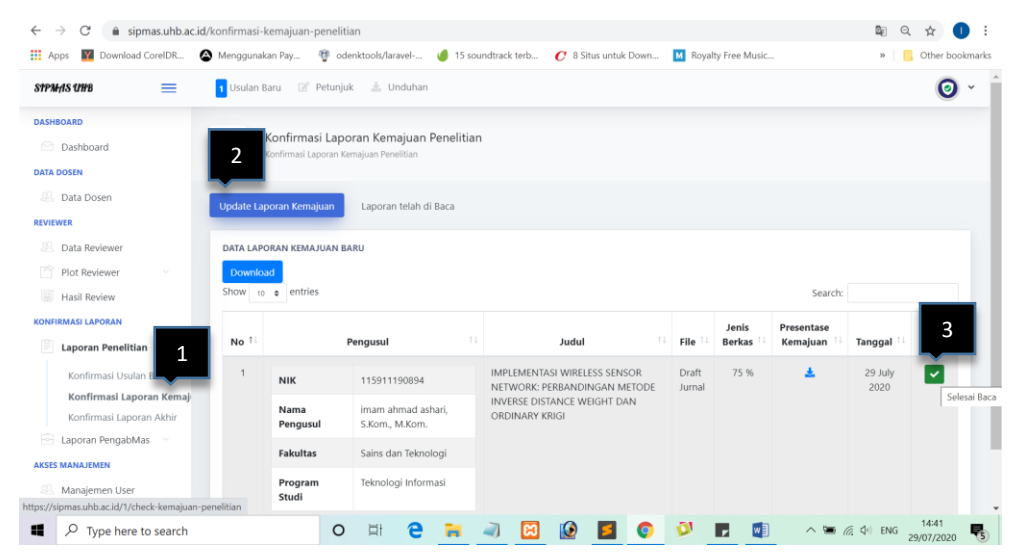

- Tab **Tombol Laporan Kemajuan**
- Klik **Tombol Centang**

#### **c) Konfirmasi Laporan Akhir**

Untuk melakukan Konfirmasi Laporan Akhir langkah yang dilakukan adalah sebagai berikut:

- Login **SIPPMAS**
- Klik menu **Konfirmasi Laporan Akhir**

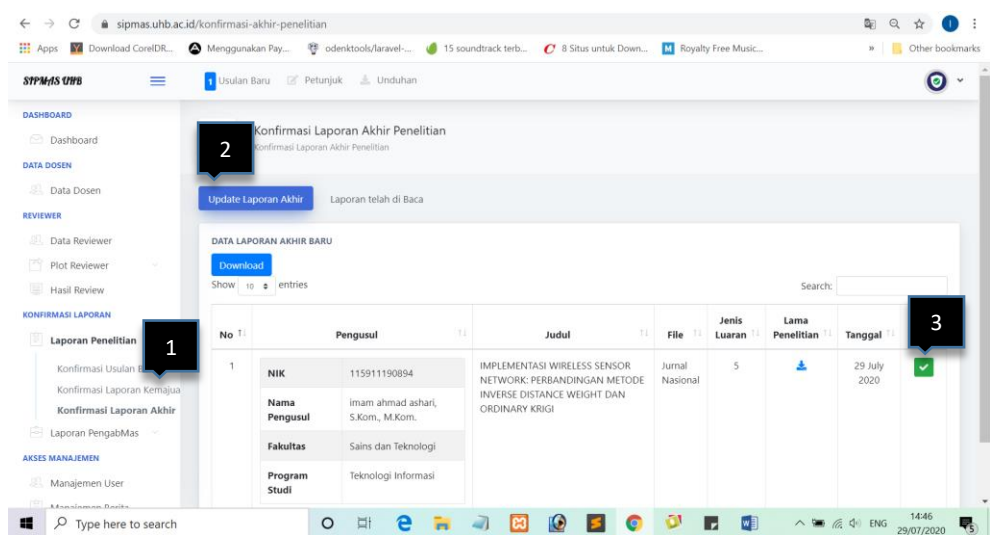

- Tab **Tombol Laporan Akhir**
- Klik **Tombol Centang**

# **6. Konfirmasi Pengabdian Masyarakat**

# **a) Konfirmasi Usulan Baru**

Untuk melakukan Konfirmasi Usulan Baru langkah yang dilakukan adalah sebagai berikut:

- Login SIPPMAS
- Klik menu Konfirmasi Usulan Baru

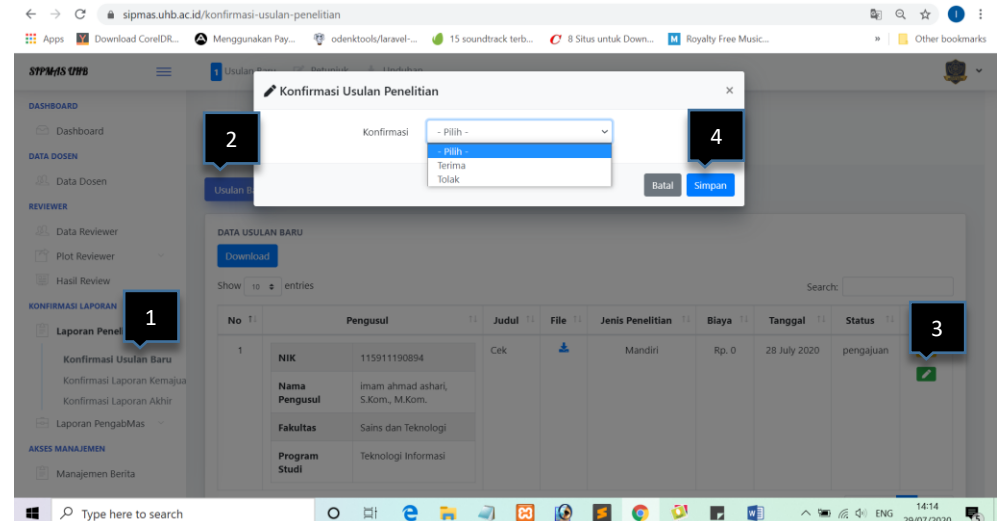

- Tab Tombol Usulan Baru
- Klik aksi **P** pada judul Usulan
- Pilih konfirmasi tolak tau terima

- Klik Simpan

# **b) Konfirmasi Laporan Kemajuan**

Untuk melakukan Konfirmasi Laporan Kemajuan langkah yang dilakukan adalah sebagai berikut:

- Login **SIPPMAS**
- Klik menu **Konfirmasi Laporan Kemajuan**

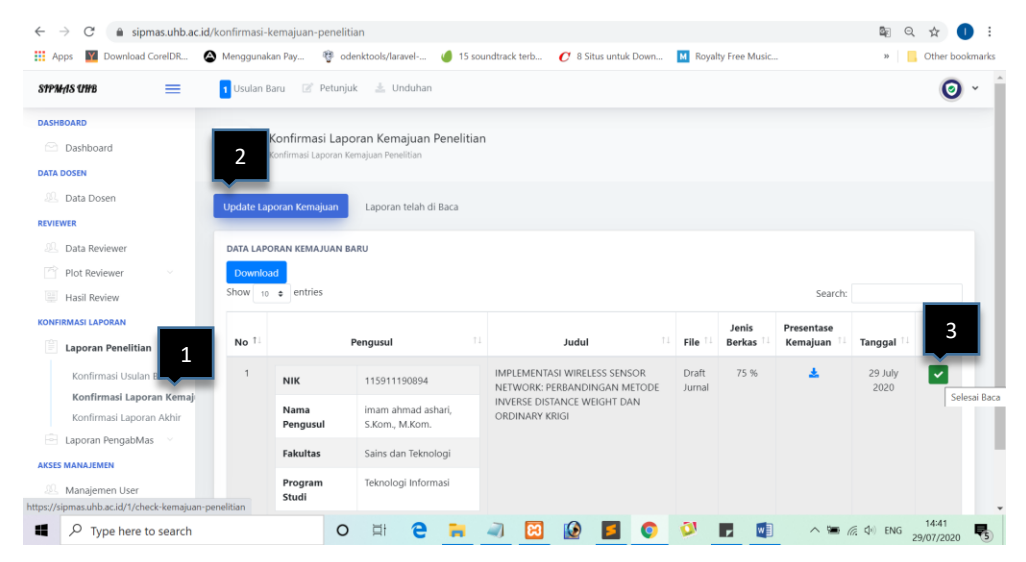

- Tab **Tombol Laporan Kemajuan**
- Klik **Tombol Centang**

# **c) Konfirmasi Laporan Akhir**

Untuk melakukan Konfirmasi Laporan Akhir langkah yang dilakukan adalah sebagai berikut:

- Login **SIPPMAS**
- Klik menu **Konfirmasi Laporan Akhir**

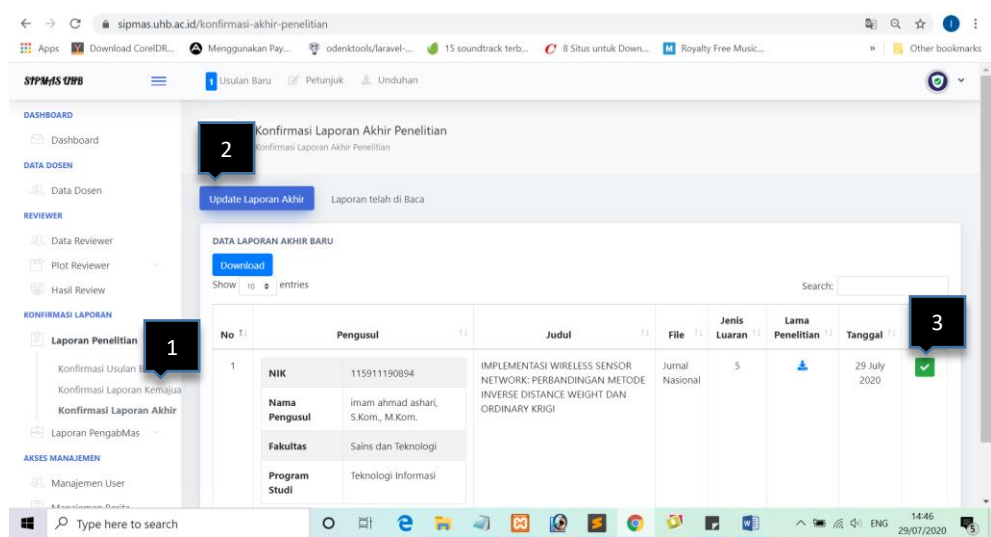

- Tab **Tombol Laporan Akhir**
- Klik **Tombol Centang**

# **7. Manajemen Berita**

Majemen berita di gunakan untuk memasukan berita terbaru terkait penelian dan pengabdian masyarakat di Universitas. Untuk menambah berita pada manajemen berita bisa di lihat pad langkah berikut ini:

- Login SIPPMAS
- Klik menu **manajemen berita**
- Klik Tab Tombol **Tambah Postingan**

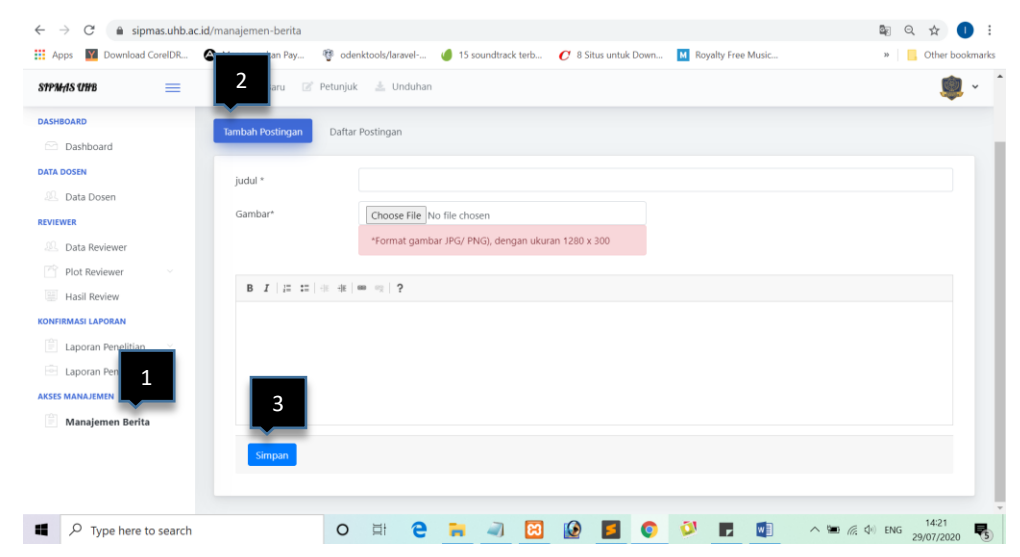

- Isi Form Isian
- **Simpan**

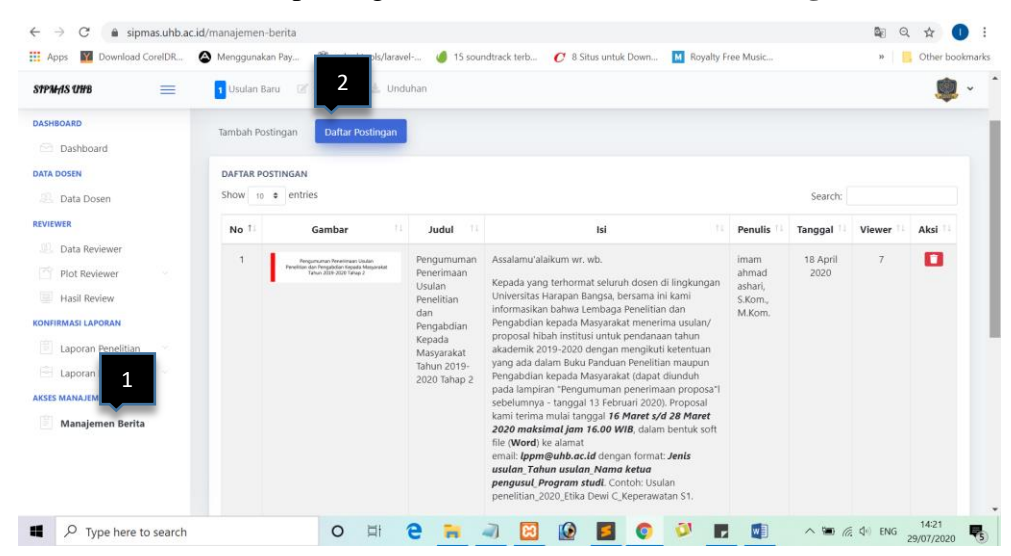

- Untuk melihat daftar postingan bisa di klik tab **Daftar Postingan**